## Coursera Career Academy Account Set Up Guide

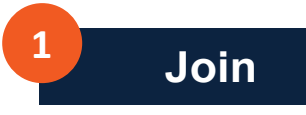

Use the **[UTSA Coursera link](https://www.coursera.org/career-academy/programs/career-academy-faculty-staff-juqis?authProvider=utsa&utm_campaign=programId%3Ain1iLbaMTs29Yi22jO7N2w%3BuserId%3A138204104%3BfirstEnrollmentTrigger&utm_medium=email&utm_source=other)** to access Coursera Career Academy. Click "**Join**" in the upper right-hand corner.

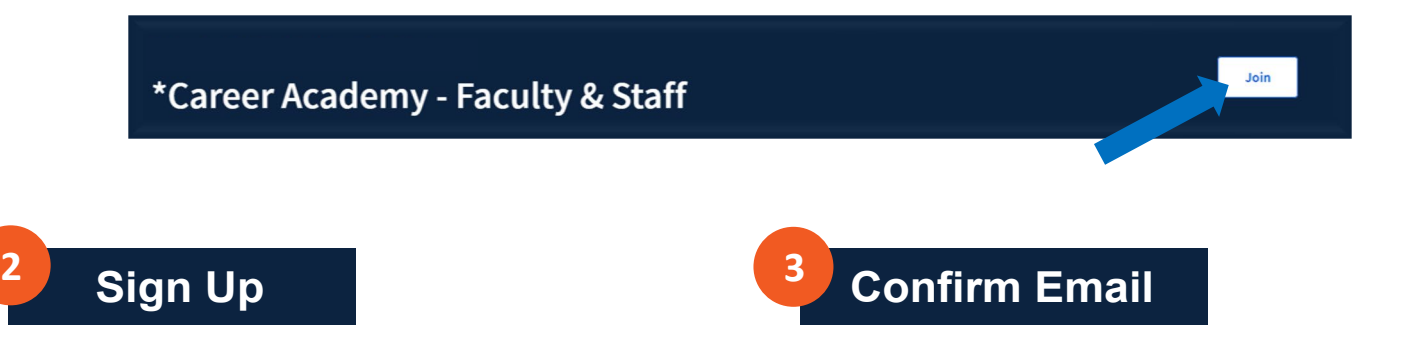

Click "**Sign Up**" in the pop-up box and complete the form using your UTSA email. Click "**Join for free**" to initiate a confirmation email.

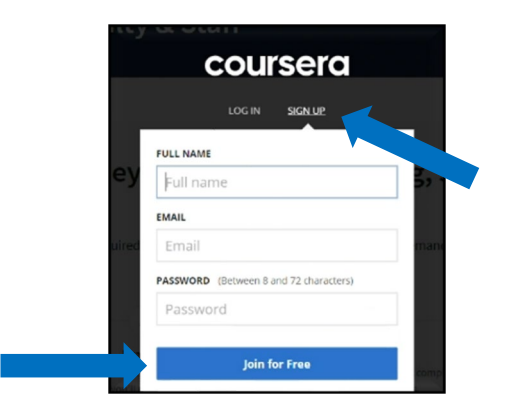

Check your inbox for an email from Coursera and follow the "**Confirm email address**" link.

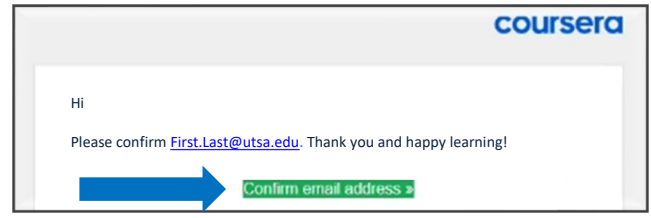

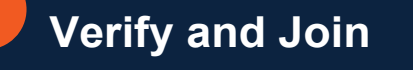

**4**

Return to Coursera Career Academy to **verify** your email and "**Join program**."

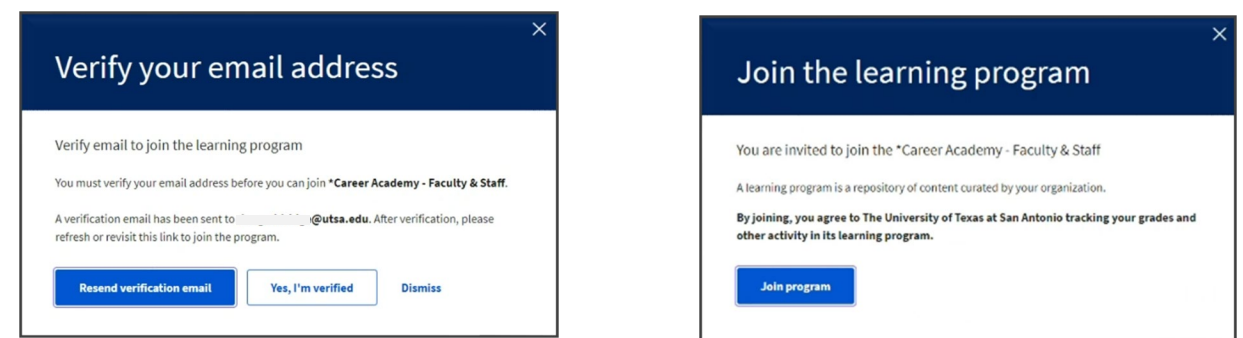

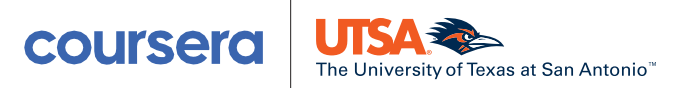

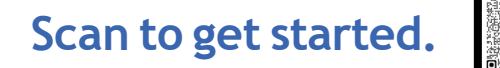